# **Sterowniki Instrukcja do konwertera USB<=>RS485**

### **Legenda:**

PPM - prawy przycisk myszy

## **Instalacja sterowników w systemie Windows XP:**

- 1. Nacisnąć PPM na ikonkę mój komputer i wybrać "Właściwości".
- 2. Wybrać zakładke "Sprzet" i kliknąć przycisk "Menedżer urządzeń".
- 3. Rozwinąć listę "Porty (COM i LPT)".
- 4. Zanotować wszystkie już istniejące porty COM np. COM32, COM36...

5. Podłączyć konwerter RS485-USB do komputera - jeżeli pojawił się nowy port COM np. "USB Serial Port (COM12)", pominąć punkty od 6 do 17.

6. Pobrać plik ze strony:

- http://www.darco.com.pl/download/gfx/darco/pl/darcomultilistaplikow/111/76/1/driverusb\_ft232.zip
- 7. Rozpakować plik na pulpicie w nowo utworzonym katalogu "Driver".
- 8. Wrócić do "Menedżera urządzeń" i rozwinąć listę: "Inne urządzenia".

9. PPM nacisnąć na pozycję, która pojawia się po podłączeniu konwertera do portu USB komputera, a następnie wybrać "Właściwości".

10. Zaznaczyć zakładkę "Sterownik" i kliknąć przycisk "Aktualizuj sterownik".

- 11. W "Kreatorze aktualizacji sprzętu" wybrać odpowiedź: "nie, nie tym razem".
- 12. W kolejnym oknie wybrać "Zainstaluj z listy lub określonej lokalizacji".

13. Dalej należy zaznaczyć opcje "Wyszukaj najlepszy sterownik w tych lokalizacjach" i "Uwzględnij tę lokalizację w wyszukiwaniu".

- 14. Następnie należy kliknąć przycisk "Przeglądaj" i wybrać katalog "Driver" zapisany na pulpicie.
- 15. Kliknąć przycisk "Dalej".

16. Po prawidłowym zainstalowaniu sterowników na liście "Porty (COM i LPT)" powinien się pojawić nowy port COM - należy zapisać jego nazwę np. "COM12".

17. Katalog "Driver" można usunąć z pulpitu.

### 18. Pobrać program ze strony:

http://www.darco.com.pl/download/gfx/darco/pl/darcomultilistaplikow/111/75/1/turbowent\_1.7.0.15.zip

19. Rozpakować program do nowo utworzonego katalogu "Turbowent" na pulpicie.

- 20. Uruchomić aplikację znajdującą się w katalogu "Turbowent".
- 21. W programie rozwinąć listę portów COM i wybrać ten zapisany (patrz punkt 5 lub 16) zaznaczyć ptaszka.

22. Kliknąć "wyszukiwanie urządzeń".

23. Skonfigurować nasady zgodnie z potrzebami.

# **Instalacja sterowników w systemach Windows Vista, 7, 8, 10:**

1. Wejść do "Panelu sterowania", zmienić widoka na "Małe ikony" i kliknąć na ikonę "System".

- 2. W menu po lewej stronie wybrać "Menedżer urządzeń".
- 3. Rozwinąć listę "Porty (COM i LPT)".
- 4. Zanotować wszystkie już istniejące porty COM np. COM32, COM36...
- 5. Podłączyć konwerter RS485-USB do komputera.

6. Zaczekać, aż system zainstaluje sterowniki automatycznie - jeżeli pojawił się nowy port COM np. "USB Serial Port (COM12)", pominąć punkty od 7 do 16.

7. Jeżeli instalacja sterowników się nie powiodła, należy pobrać plik ze strony:

http://www.darco.com.pl/download/gfx/darco/pl/darcomultilistaplikow/111/76/1/driverusb\_ft232.zip

8. Rozpakować plik na pulpicie w nowo utworzonym katalogu "Driver".

9. Wrócić do "Menedżera urządzeń" i rozwinąć listę: "Inne urządzenia".

10. PPM nacisnąć na pozycję, która pojawia się po podłączeniu konwertera do portu USB komputera, a następnie wybrać "Właściwości".

11. Zaznaczyć zakładkę "Sterownik" i kliknąć przycisk "Aktualizuj sterownik".

12. W "Kreatorze aktualizacji sterowników" wybrać "Przeglądaj mój komputer w poszukiwaniu oprogramowania sterownika".

13. W kolejnym oknie nacisnąć przycisk "Przeglądaj" i wybrąć katalog "Driver".

14. Zaznaczyć opcję "Uwzględnij podfoldery" i kliknąć przycisk "Dalej".

15. Po prawidłowym zainstalowaniu sterowników na liście "Porty (COM i LPT)" powinien się pojawić nowy port COM - należy zapisać jego nazwę np. "COM12"

16. Katalog "Driver" można usunąć z pulpitu.

17. Pobrać program ze strony:

http://www.darco.com.pl/download/gfx/darco/pl/darcomultilistaplikow/111/75/1/turbowent\_1.7.0.15.zip

18. Rozpakować program do nowo utworzonego katalogu "Turbowent" na pulpicie.

19. Uruchomić aplikację znajdującą się w katalogu "Turbowent".

20. W programie rozwinąć listę portów COM i wybrać ten zapisany (patrz punkt 5 lub 16) - zaznaczyć ptaszka.

21. Kliknąć "wyszukiwanie urządzeń".

22. Skonfigurować nasady zgodnie z potrzebami.

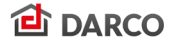